# **eBay-Listings & Artikelpflege**

## Ohne Programmbereich

Um Artikel auf eBay zu verkaufen, erstellen Sie in büro+/ERP-complete ein sogenanntes "Listing".

### **Hinweis** Δ

Es werden nur Listings vom Typ "**Sofort kaufen**"unterstützt. eBay-Auktionen werden nicht unterstützt.

#### **Achtung** ⊕

Die Varianten-Informationen (Ausprägung, SKU etc.) bei eBay sind unveränderlich. Wurde ein Artikel einmal angelegt, lässt eBay keine Änderung mehr zu. Beispielsweise kann nicht von Farbe = weiß auf Farbe = weiss gewechselt werden. Berücksichtigen Sie dies insbesondere bei Datenmigrationen.

# Erfassung eines Listings in büro+/ERP-complete

1. Wählen Sie in büro+/ERP-complete im Bereich **Verkauf** > **Stammdaten** > **Artikel-eBay-Listings-Datensatz neu**.

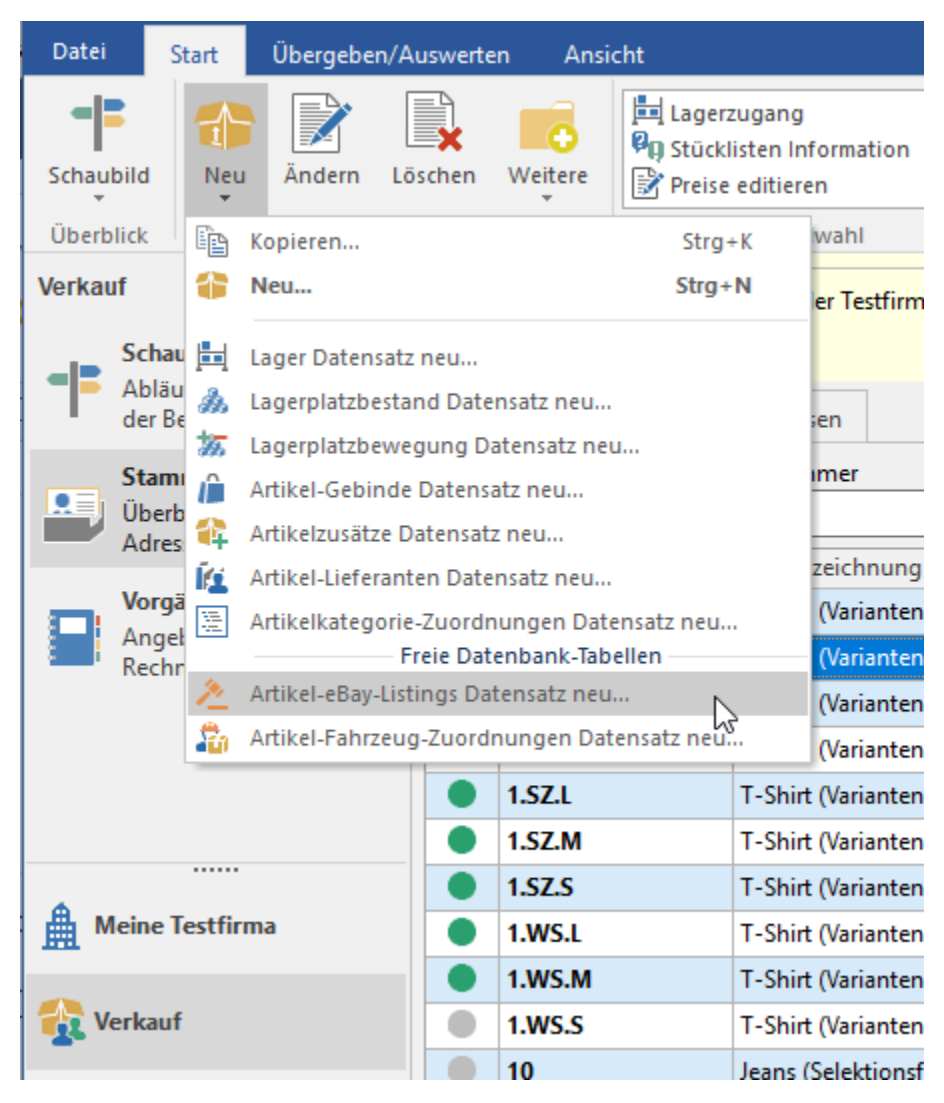

- 2. Die Maske zur Erfassung öffnet sich. Füllen Sie die gewünschten Daten aus.
- 3. Klicken Sie zum Abschluss auf **Speichern & schließen**.

Welche Listings Sie bereits erfasst haben, sehen Sie im Reiter Artikel-eBay-Listings, den Sie wie folgt einblenden können: Öffnen Sie **Verkauf > Stammdaten > Artikel > Verwalten > Artikel-eBay-Listings**. Der neue Reiter wird Ihnen neben den Artikeln, Adressen etc. angezeigt.

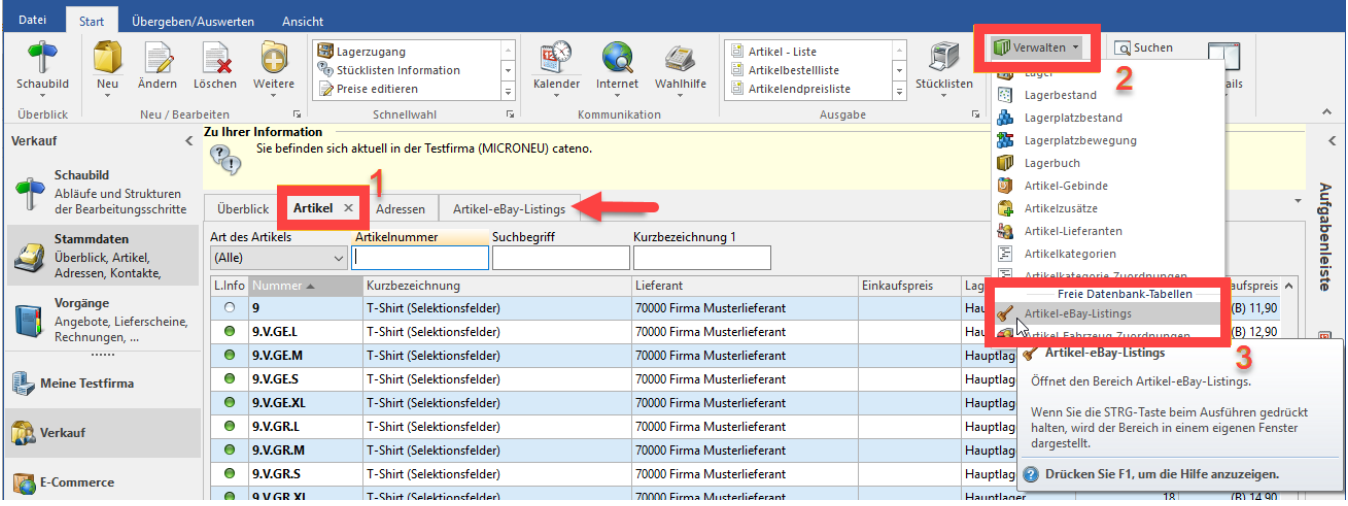

# Informationen zu eBay-Listing-Feldern in büro+/ERP-complete

# Übergreifende Felder

- **Nummer:** Die Nummer des Listings (fortlaufend).
- **Bezeichnung:** Geben Sie hier den Titel des Listings ein. Wenn das Feld leer bleibt, wird die Kurzbezeichnung 1 des entsprechenden Artikels automatisch verwendet.

## **Hinweis**

Standardmäßig ist die büro+/ERP-complete-Artikel-Kurzbezeichnung auf 50 Zeichen begrenzt. eBay erlaubt derzeit eine Namenslänge von maximal 80 Zeichen. Wenn Sie im Listing eine andere Bezeichnung als die Kurzbezeichnung 1 wählen, die länger als 80 Zeichen ist, schneidet eBay diese bei 80 Zeichen ab.

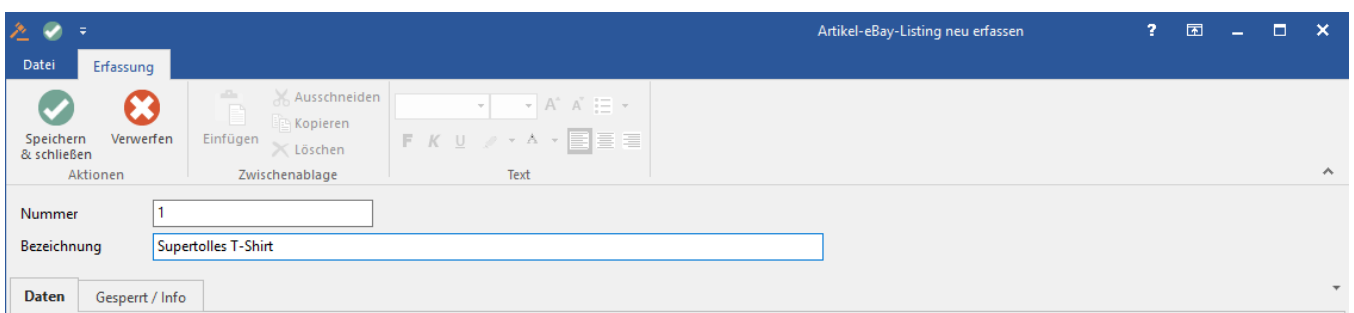

## Register: Daten

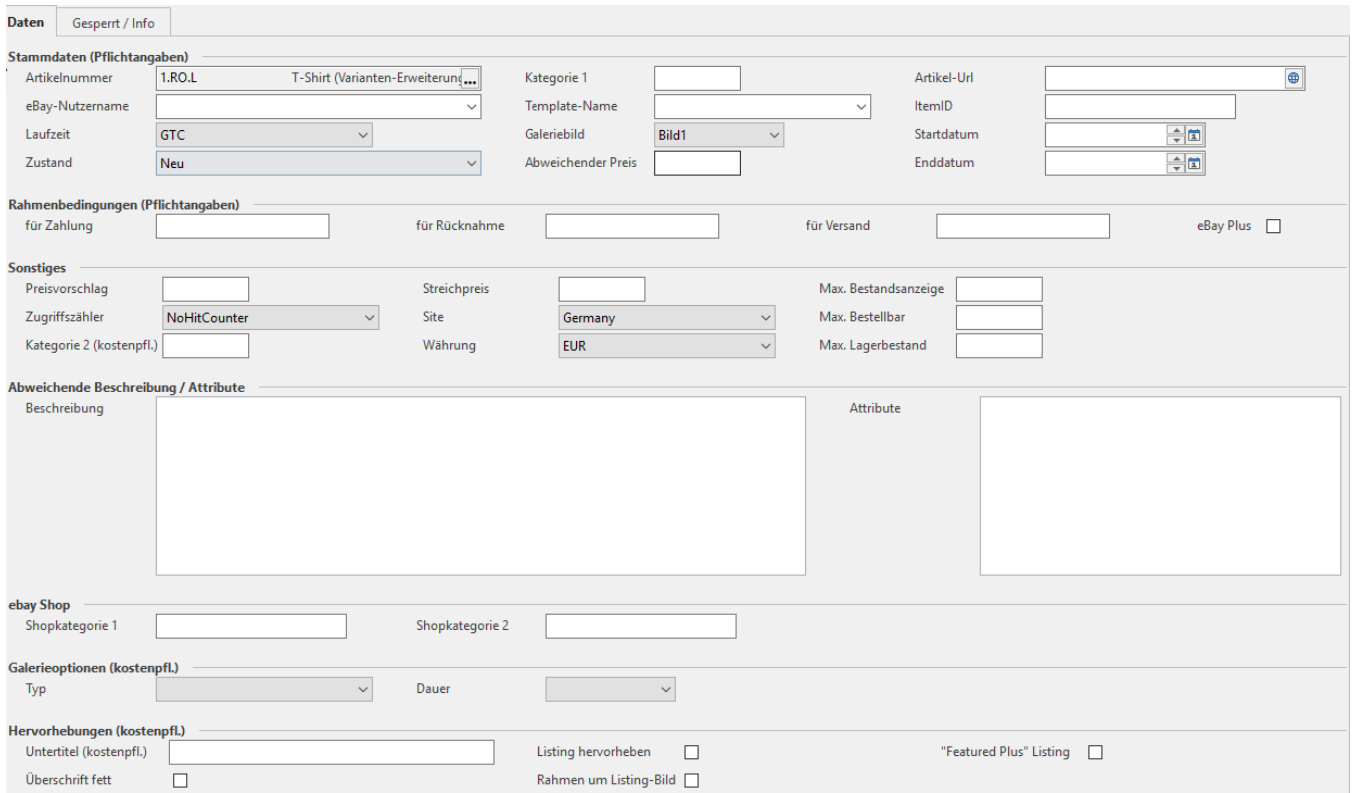

## **Bereich: Stammdaten**

- **Artikelnummer:** Die Artikelnummer des zu verkaufenden Artikels.
- **eBay-Nutzername:** Hier wird der Benutzername des eBay-Accounts eingefügt, über den Sie den Artikel verkaufen.
- **Laufzeit:** Hier haben Sie die Wahl, ob Ihr Angebot für 3, 5, 7, 10 oder 30 Tage beziehungsweise GTC ("good till canceled").

#### の **Tipp**

**GTC** steht bei eBay für Good till cancel, also unbegrenzt bis auf Widerruf. Wenn Sie keine befristete Laufzeit für Ihr Angebot angeben möchten, wählen Sie diese Option.

- **Zustand:** Der Zustand des Artikels, beispielsweise neu, gebraucht usw.
- $\bullet$ **Kategorie 1:** Hier muss die ID der Kategorie, in der der Artikel auf eBay erscheinen soll, eingetragen werden.

#### の **Tipp**

eBay lässt kein Listing in **übergeordneten Kategorien** zu.

Beispiel: Die Kategorie "Schuhe" wäre ungültig. Nur Kategorien darunter bzw. am Ende des eBay-Kategoriebaums sind zulässig.

- **Template-Name:** Wählen Sie hier das zu verwendende Template aus, falls Sie ein Template verwenden möchten. Weitere Informationen zu Templates finden Sie im Kapitel: [eBay Templates.](https://hilfe.microtech.de/display/PROG/eBay-Templates)
- **Galeriebild:** Dieses legt fest, welches der in büro+/ERP-complete im Artikel hinterlegten Bilder als Galeriebild verwendet werden soll.
- **Abweichender Preis:** Tragen Sie hier einen Preis ein, im Falle dass keiner der im Artikel hinterlegten Preise verwendet werden soll. **Artikel-URL:** Lassen Sie dieses Feld leer und bearbeiten Sie es nicht manuell. Es wird im Laufe der Synchronisation zwischen büro+/ERP- $\bullet$
- complete und eBay automatisch durch die Middleware befüllt. Unter der später hier zu findenden URL wird Ihr Artikel auf eBay angeboten.
- **ItemID:** Lassen Sie dieses Feld leer und bearbeiten Sie es nicht manuell. Es wird im Laufe der Synchronisation zwischen büro+/ERP-complete und eBay automatisch durch die Middleware befüllt. Hierbei handelt es sich um die ID, unter der eBay Ihren Artikel führt.
- **Startdatum:** Wählen Sie hier, ab wann Ihr Angebot auf eBay aktiv sein soll.
- $\bullet$ **Enddatum:** Dieses Feld errechnet sich automatisch durch die in den Feldern "**Startdatum**" und "**Laufzeit**" gewählten Optionen.

#### **Tipp** ∽

Die Felder **Artikel-URL** und **ItemID** dürfen nicht von Hand geändert werden! Diese Felder können Sie im DB Manger zur Bearbeitung sperren.

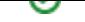

### **Bereich Rahmenbedingungen**

- Geben Sie hier in die entsprechenden Felder die Nummer der Rahmenbedingungen für **Zahlung**, **Rücknahme** und **Versand** ein. Nähere Informationen zu diesem Thema finden Sie im Kapitel: [eBay-Rahmenbedingungen](https://hilfe.microtech.de/display/PROG/eBay-Rahmenbedingungen).
- **eBay Plus:** Aktivieren Sie dieses Feld, wenn Sie Ihren Kunden den Service "eBay Plus" anbieten möchten.

### **Bereich Sonstiges**

- **Preisvorschlag:** Tragen Sie hier Ihren gewünschten Preisvorschlag ein.
- **Zugriffszähler:** Mit dieser Option können Sie in eBay einen Zugriffszähler anzeigen lassen. Sie haben die Wahl zwischen verschiedenen Stilen.
- Im Standard ist hier "NoHitCounter" gewählt, demnach erscheint kein Zugriffszähler in Ihrem Angebot.
- **Kategorie 2:** Hier können Sie eine weitere Kategorie angeben unter der Ihr Artikel in eBay eingestellt werden soll.

#### **Beachten Sie:** Λ

Die Option der weiteren Kategorie ist seitens eBay kostenpflichtig.

- **Streichpreis:** Der hier eingetragene Wert wird dem Endkunden auf eBay als durchgestrichener Preis im Angebot angezeigt. Diese Funktion können Sie nur nutzen, wenn diese von eBay für Ihr Konto freigeschaltet wurde.
- **Site:** Hier wählen Sie, auf welchem eBay-Marktplatz das Listing erscheinen soll, also beispielsweise auch in anderen Ländern: ebay.de, ebay.co. uk, ebay.com, etc.
- **Währung:** Hier wird die zu verwendende Währung definiert.

**Beachten Sie:** Λ

Die Währung muss für die jeweilige Site zugelassen sein.

- **Max. Bestellbar:** Legen Sie hier fest, wie viele Artikel der Endkunde maximal kaufen darf.
- **Max. Lagerbestand (früher auch "Max. Bestandsanzeige"):** Hier können Sie einen Wert eintragen, der den Endkunden als maximaler Bestand des Artikels angezeigt wird. Dies ist unabhängig vom tatsächlichen Lagerbestand. Legen Sie hier fest, wie hoch der maximal zu eBay übertragene Lagerbestand für dieses Listing sein darf.

### **Bereich Abweichende Beschreibung / Attribute**

- **Beschreibung:** In diesem Feld können Sie einen Beschreibungstext für das Listing hinterlegen. Dieser wird dann anstelle des Beschreibungstextes des Artikels verwendet. Wenn Sie dieses Feld leer lassen, wird der normale Beschreibungstext des Artikels übertragen.
- **Attribute:** In dieses Feld können Sie die für diesen Artikel von eBay zugelassenen Attribute einfügen.

### **Bereich eBay Shop**

In die Felder **Shopkategorie 1** und **Shopkategorie 2** wird die Kategorie Ihres kostenpflichtigen eBay-Shops hinterlegt, wenn Sie dieses Listing dort aufführen möchten. Die Felder sind optional. Bitte beachten Sie, dass hier nur die unterste Kategorieebene des jeweiligen Kategoriebaumes ausgewählt werden darf. Ihre eBay-Shopkategorie-ID finden Sie bei eBay in der URL dieser Kategorie als Zahl hinter "**catID**".

Beispiel für die Neuanlage:

1. Pflegen Sie Ihre gewünschten Kategorien im eBay-Backend.

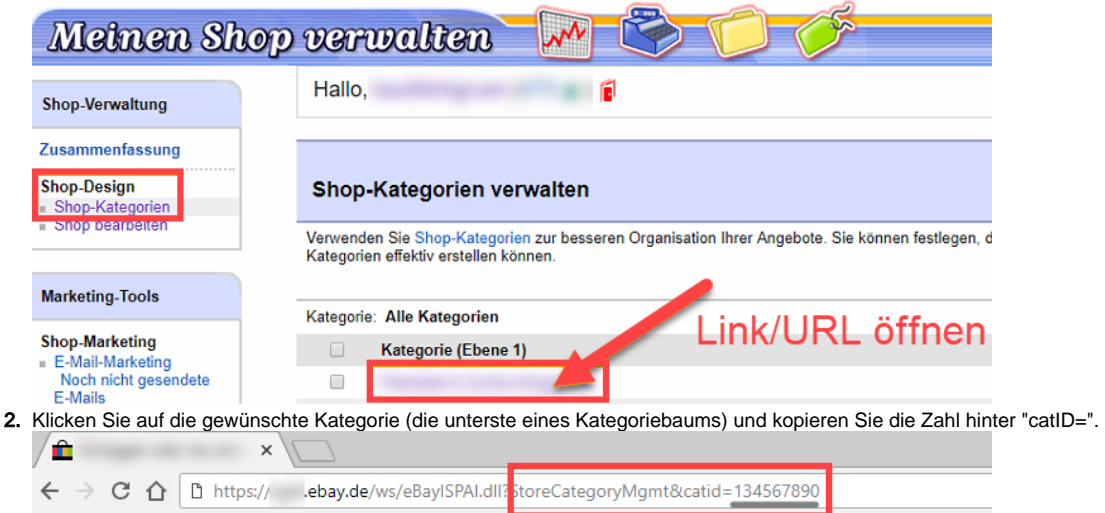

3. Tragen Sie die Zahl in das Feld Shopkategorie 1 oder Shopkategorie 2 ein.

4. Leeren Sie in der Middleware unter **E-Commerce > Einstellungen > Plattform eBay auswählen > Zwischenspeicher leeren** den Zwischenspeicher für die Onlineplattform.

5. Synchronisieren Sie nun das gewünschte Listing mit eBay. Nun erscheint Ihr Artikel in der neuen eBay-Shop-Kategorie.

### **Bereich Galerieoptionen**

- **Typ:** Hier stehen die Optionen **Featured**, **Gallery** und **Plus** zur Verfügung. Diese Services werden dann für dieses Listing hinzugebucht. Bitte beachten Sie, dass Ihnen eBay für diese Services Kosten in Rechnung stellt.
- **Dauer:** Hier wählen Sie, für wie viele Tage der im Feld **Typ** hinterlegte Service dazugebucht wird. Sie haben die Wahl zwischen 7 Tagen und der kompletten Laufzeit des Listings.

### **Bereich Hervorhebungen**

## **Hinweis**

Diese Optionen gehören zu den kostenpflichtigen Zusatzservices von eBay und werden durch eBay entsprechend in Rechnung gestellt.

- **Untertitel:** Fügt einen Untertitel unter den eigentlichen Titel Ihres Listings in der Übersicht auf eBay hinzu.
- **Listing hervorheben:** Diese Option hebt Ihr Listing auf eBay hervor, so dass es für den Endkunden besser zu sehen ist.
- **Featured Plus Listing:** Bucht die Option "Featured Plus" hinzu und führt dazu, dass Ihr Listing an prominenter Stelle für den Endkunden zu sehen ist.
- **Überschrift fett:** Die Überschrift wird in fetter Schrift dargestellt.
- **Rahmen um Listing-Bild:** Fügt auf eBay einen Rahmen um das Bild hinzu, so dass es für Endkunden auffälliger wird.

## Register: Gesperrt / Info

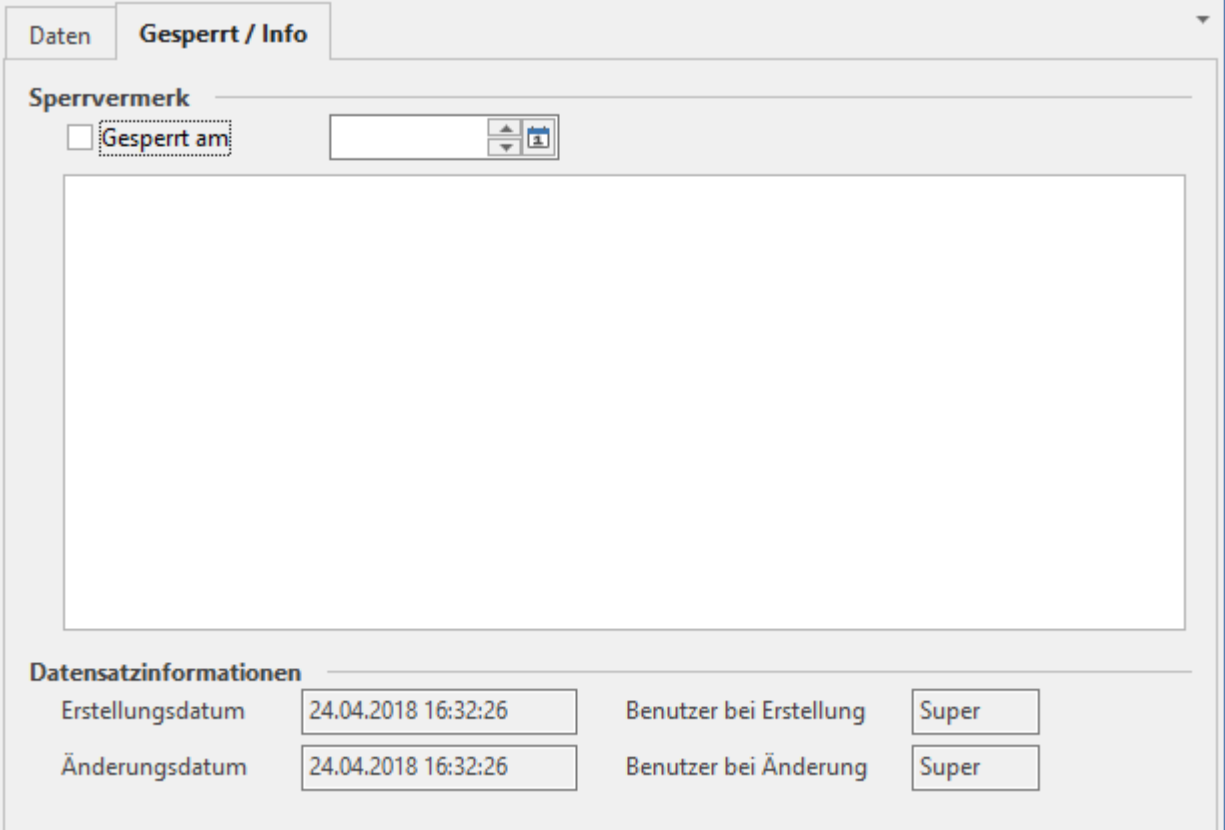

Über "**Gesperrt am**" können Sie dieses Listing sperren und einen Vermerk hinzufügen, aus welchem Grund es gesperrt wurde. Ein gesperrtes Listing wird von der Synchronisation ausgeschlossen. Im Bereich **Datensatzinformationen** können Sie nachvollziehen, wann und von welchem Benutzer ein Listing gesperrt oder geändert wurde.

# Varianten bei eBay-Listen

Das Listen von Variantenartikeln funktioniert wie bei Einzelartikeln. Es ist nur zu beachten, dass dieses für den Hauptartikel erstellt werden muss.

Bei Verwendung des abweichenden Preises ist es nicht möglich, ebenfalls abweichende Preise für Varianten festzulegen. Wenn Sie für Varianten eigene Preise festlegen möchten, sind diese im jeweiligen VK der Variante in büro+/ERP-complete zu pflegen. Dieser Preis wird dann durch die Synchronisation an eBay übertragen, sofern im Hauptartikel-eBay-Listing kein abweichender Preis hinterlegt ist.

# Verhalten der Middleware für Marke, Hersteller und Herstellernummer

Beachten Sie bei Ihrer Artikelpflege in büro+/ERP-complete für den Marktplatz eBay, dass die Middleware sich bei den Themen Marke, Hersteller und Herstellernummer wie folgt verhält:

- Datenquelle für **Marke** und **Hersteller**:
	- Die Artikelmerkmale "Marke" und "Hersteller" des Artikels bei eBay werden mit dem identischen Wert gemäß folgender Priorisierung gesetzt Priorität 1: Name 2 der Standard-Rechnungsanschrift der Adresse, dessen Adressnummer als "Adressnummer des Herstellers" im Artikel im Register "Steuer / Einheit / Kz" hinterlegt ist.
		- Priorität 2: Text-Feld im Artikel, sofern in der Konfiguration der eBay-Plattform ein abweichendes Feld hinterlegt ist, aus dem der Herstellername gelesen werden soll.
- Datenquelle für **Herstellernummer**
	- Priorität 1: Artikelnummer des Herstellers (HstArtNr), die im Artikel im Register "Steuer / Einheit / Kz" hinterlegt ist
	- Priorität 2: Text-Feld im Artikel, sofern in der Konfiguration der eBay-Plattform ein abweichendes Feld hinterlegt ist, aus dem die Artikelnummer des Herstellers gelesen werden soll
- Ziel für **Marke** und **Hersteller** für Artikel **ohne und mit** Artikelvarianten
- Marke und Hersteller werden immer zum Artikel übertragen
- Ziel für **Herstellernummer**
	- Artikel **ohne** Varianten:
		- Die "Artikelnummer des Herstellers" wird in die "Herstellernummer" übertragen
	- Artikel **mit** Varianten und Artikelnummer des Herstellers **wird in der jeweiligen Artikelvariante** geführt: Die "Artikelnummer des Herstellers" aus der jeweiligen Artikelvariante wird in die "Herstellernummer" der jeweiligen eBay-Variante übertragen
	- Artikel **mit** Varianten und Artikelnummer des Herstellers **wird im Artikel mit Varianten** geführt: Die "Artikelnummer des Herstellers" des Artikels mit Varianten wird in die "Herstellernummer" des Artikels bei eBay übertragen, aber nur, wenn in den jeweiligen Artikelvarianten keine "Artikelnummer des Herstellers" geführt wird.
- Verwendung der manuellen Artikelmerkmale zum Speichern der Marke und MPN (Manufacturer Part Number)
	- Teilweise werden (speziell in alten Datenbeständen) Marke und MPN als manuell geführte Artikelmerkmale gespeichert. Wir empfehlen dies nicht zu tun, da diese bei der automatischen Zuordnung im Falle von Artikeln mit und ohne Varianten nicht berücksichtigt werden können.
	- Sollte es gewünscht sein, dass die Marke mit einem anderen Wert als der Hersteller belegt wird, so ist dies der einzige Anwendungsfall, für den empfohlen wird, diesen als Artikelmerkmal zu führen.

#### **Hinweis** Λ

Entfall der **Freien Felder** für **Marke** und **MPN** ab Version 5.7.286:

Diese beiden Freien Felder stehen nicht mehr zur Verfügung, da sie durch die Konfiguration der **Abweichenden Felder** redundant wurden. Sollten Sie bisher eines oder beide dieser Felder konfiguriert haben, löschen Sie diese bitte vor dem Durchführen des Updates aus der Liste der **Freien Felder** und wählen Sie diese im Bereich der **Alternativen Felder** aus. Sollten Sie die **Alternativen Felder** bereits konfiguriert haben, müssen Sie dort keine Änderung vornehmen.

# eBay-Lagerbestände

Beachten Sie für eBay-Lagerbestände bitte unbedingt die Hinweise im Artikel [Lagerbestand.](https://hilfe.microtech.de/display/PROG/Lagerbestand)